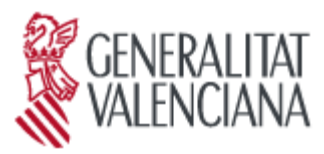

**CONSELLERIA DE PRESIDENCIA Y AGRICULTURA, PESCA, ALIMENTACIÓN Y AGUA**

#### **DIRECCIÓN GENERAL DE ADMINISTRACIÓN LOCAL** Plza. Manises, 1

46003 VALENCIA Tel. 963 866 310 Fax 963 866 077

# MANUAL DEL USUARIO

# TRAMITE ELECTRÓNICO DE ENVÍO DE ACTOS, ACUERDOS Y RESOLUCIONES DE LAS ENTIDADES LOCALES

# **1. ACCESO A LA APLICACIÓN**

Para acceder a la aplicación del trámite telemático denominado *"Conocimiento y examen de todos los actos y acuerdos que las entidades locales tiene el deber de remitir a la comunidad autónoma",* el usuario tendrá que localizar el trámite:

A) Desde el Portal de la Dirección General de Administración Local (CIVIS). Al que se accede desde el portal de inicio gva, apartado destacamos, enlaces de interés, CIVIS.

El acceso a esta página es directamente el siguiente:

http://www.vicepresidencia.gva.es/web/civis

Una vez dentro, en el apartado de "envío de actos y acuerdos" se encuentra el enlace a la aplicación.

B) Desde la Guía prop (trámites y servicios):

http://www.gva.es/es/inicio/procedimientos?id\_proc=78

La pantalla que hay que visualizar es la siguiente:

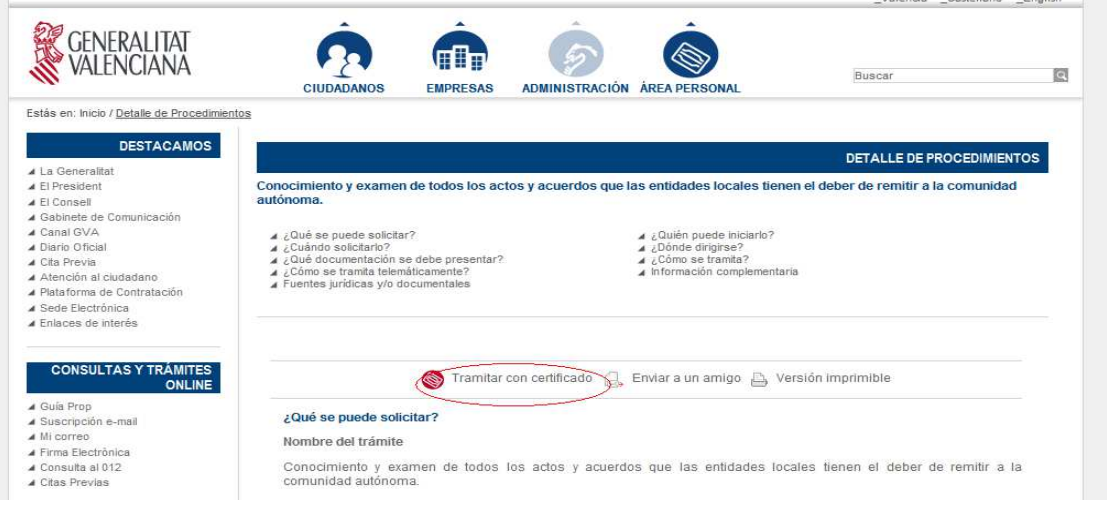

**Hay que Elegir** la opción de

Tramitar con certificado

**Nota:** A la aplicación se podrá acceder con la firma digital de persona jurídica (certificado de entidad) expedido por la accv; firma digital de persona física (certificado de empleado público o certificado de ciudadano , expedidos por la accv) o el DNI-e.

A la aplicación podrá acceder las personas con los siguientes cargos : Alcaldes, Secretarios u Otros. En este último caso se recomienda a la corporación local que formalice de forma interna (para su respectivo personal a su servicio y responsable de los envíos) los correspondientes permisos.

# **2. APLICACIÓN. PANTALLA DE INICIO**

Aparecerá la ventana siguiente:

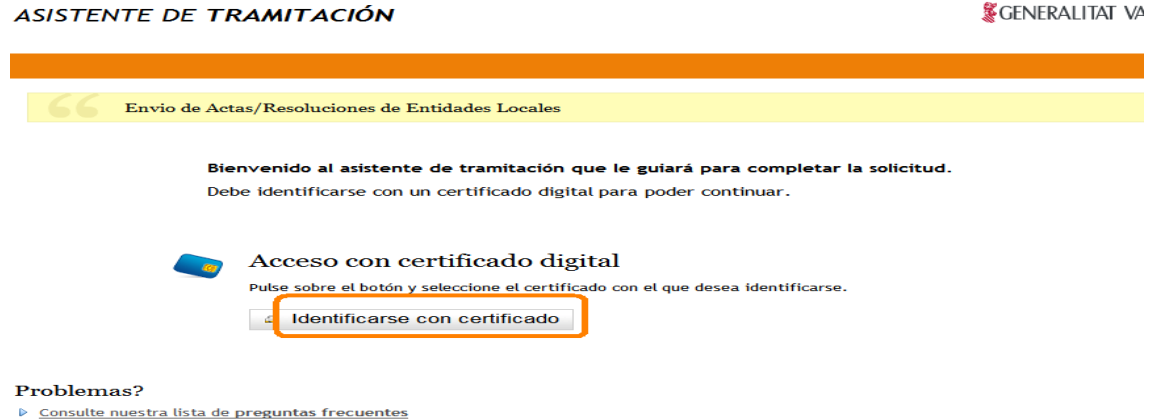

**Elegir** a continuación la opción **"Identificarse con certificado"**. Deberá identificarse mediante firma electrónica, por lo que deberá estar en disposición de un certificado reconocido y expedido por la ACCV (certificado de Entidad, certificado de empleado público o certificado de ciudadano). También el trámite electrónico es compatible con la identificación mediante DNI-e.

Tras la verificación del certificado se accede al entorno digital de envío de actas y acuerdos por las entidades locales.

#### **Pantalla Primera:**

En esta primera pantalla se visualizan todos los pasos a seguir de forma resumida (paso 1 al 5). El paso 1 (Debe saber) es informativo.

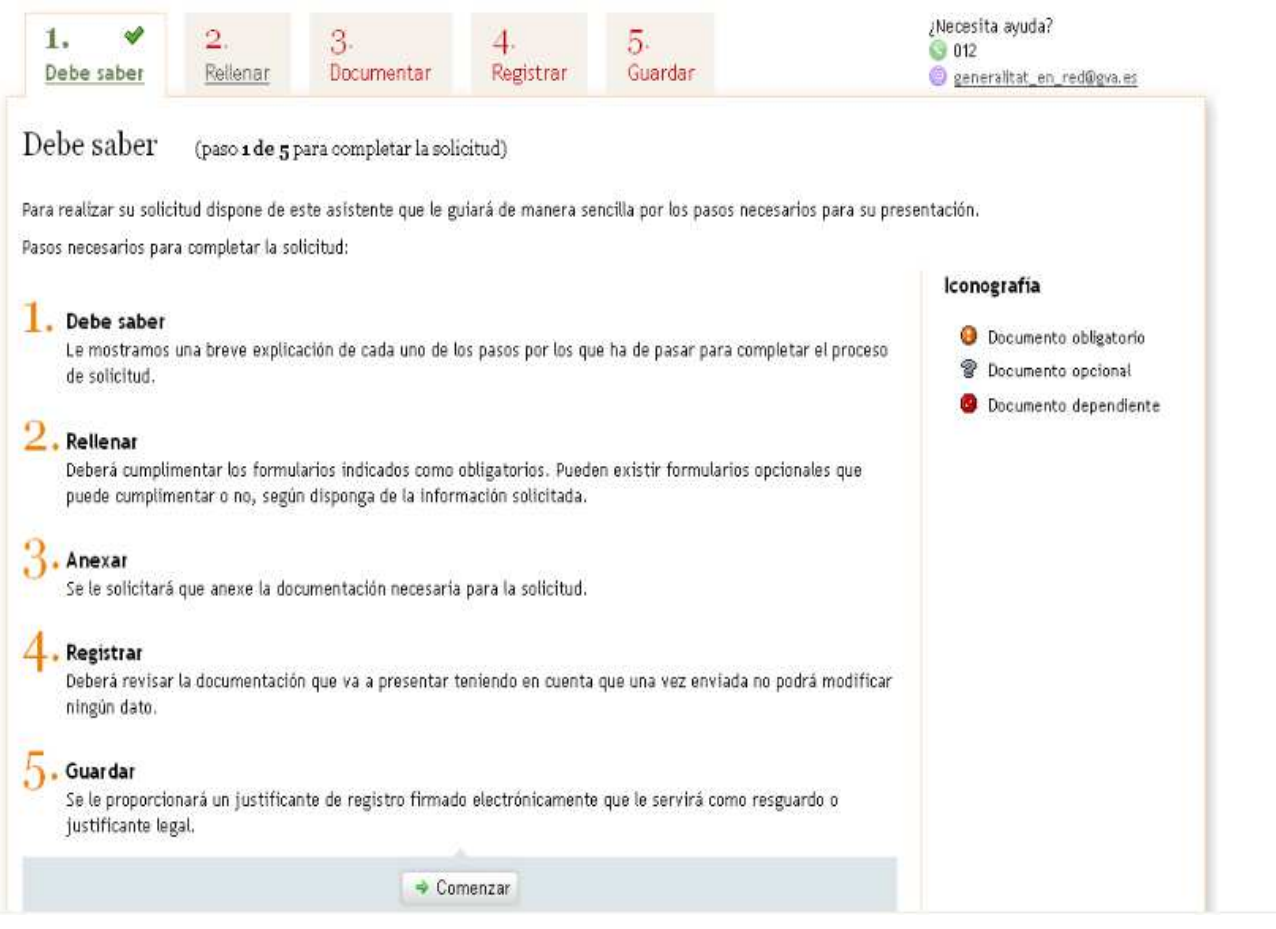

Para iniciar el trámite on-line, hay que pulsar el botón Comenzar.

# **Pantalla Segunda: Rellenar**

En el paso 2, habrá que rellenar **un formulario (sobre datos de la entidad y documentación aportada)**.

Este formulario es obligatorio para tramitar la solicitud telemática. Pulsar en **"Completa el formulario"***,* tal como se muestra en la imagen:

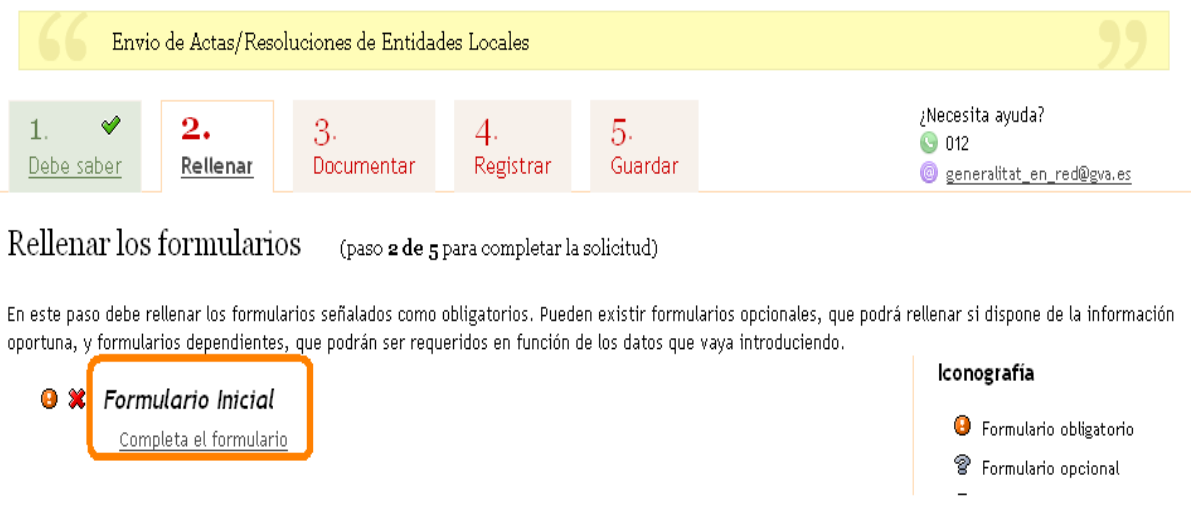

Al pinchar en Completa el formulario, se abrirá el documento que aparece en la pantalla para rellenar y completar.

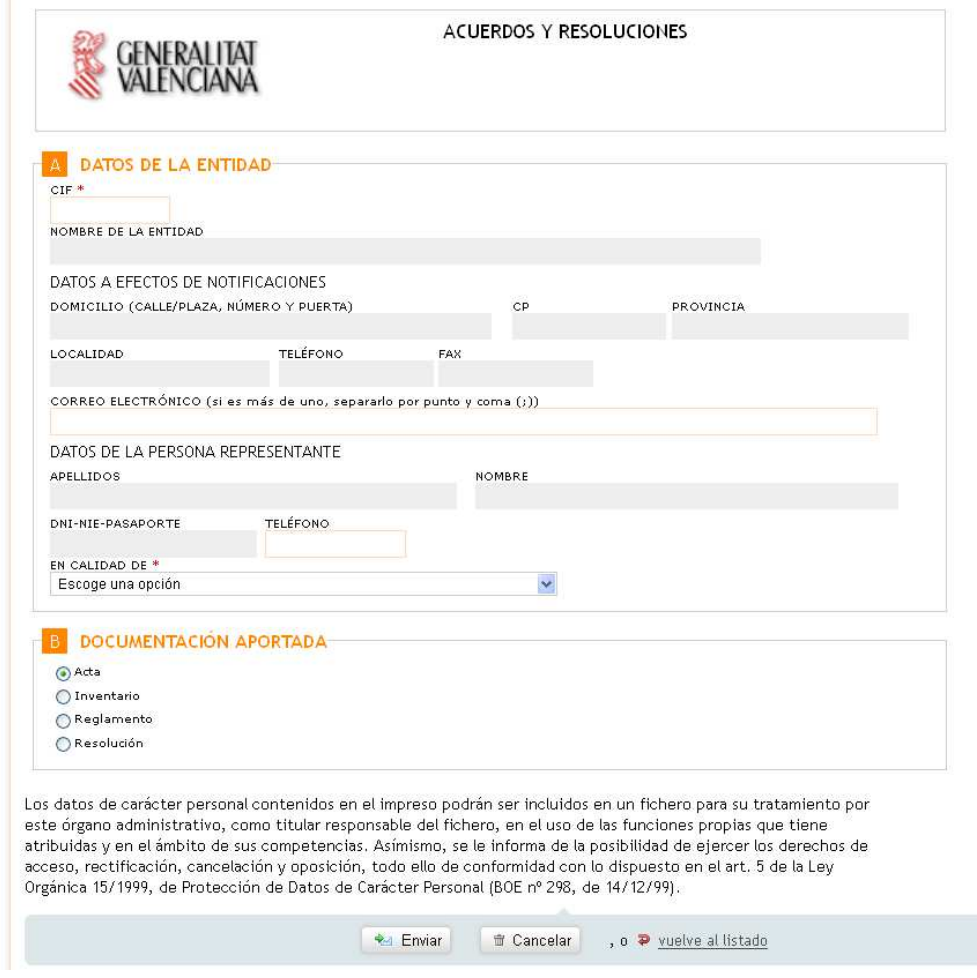

Es necesario identificar en DATOS DE LA ENTIDAD el nombre de la entidad local que efectúa el envío. Al introducir el CIF correcto (número y la letra en mayúscula, sin poner espacios ni guiones), se rellenan de forma automática el resto de datos (domicilio, provincia, localidad …). El CIF, es un campo obligatorio. El correo electrónico, si es más de uno, separado por punto y coma(;).

En DATOS DE LA PERSONA REPRESENTANTE, aparecen los datos de la persona que efectúa el envío (identificada mediante su firma digital) por lo que tan solo deberemos hacer constar, en el apartado EN CALIDAD DE (se abre un desplegable) si actuamos en calidad de Alcalde, Secretario u Otros. Este campo es obligatorio.

En el apartado DOCUMENTACIÓN APORTADA debemos seleccionar el tipo de documento que adjuntaremos (Acta, Resolución, Inventario o Reglamento).

Una vez completado el formulario, debemos pulsar en

En la siguiente pantalla encontraremos la confirmación de haber realizado correctamente el paso anterior.

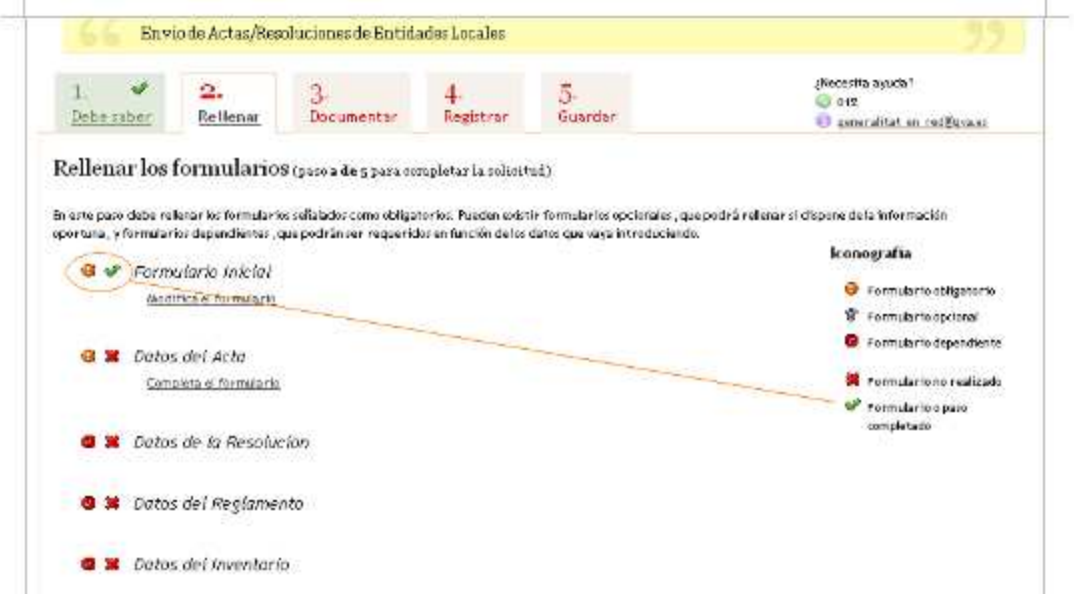

**Dentro del paso 2 , hay que completar otro formulario**, en función de la elección marcada en el formulario inicial (acta, resolución, inventario o reglamento). Las posibles opciones de envío son: DATOS DEL ACTA, DATOS RESOLUCIÓN, DATOS DE INVENTARIO o DATOS DE REGLAMENTO.

Pincharemos en "Completa el formulario". Nota: El campo observaciones es para aclaraciones (**no copiar** aquí el acta, acuerdo o resolución que se envía).

Los formularios a rellenar (en función del documento que se desea adjuntar) son:

**Actas** 

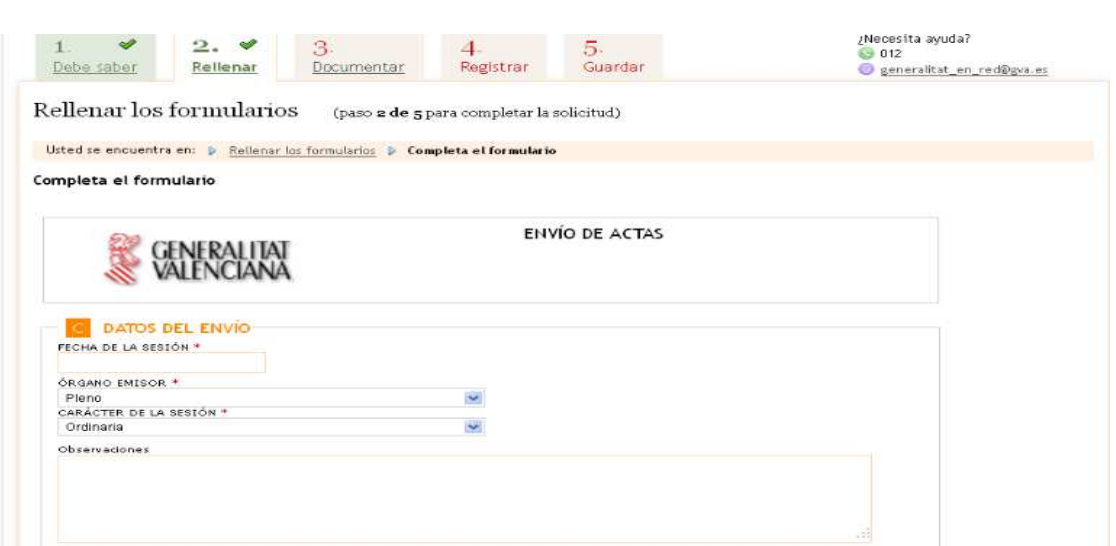

**Inventario** 

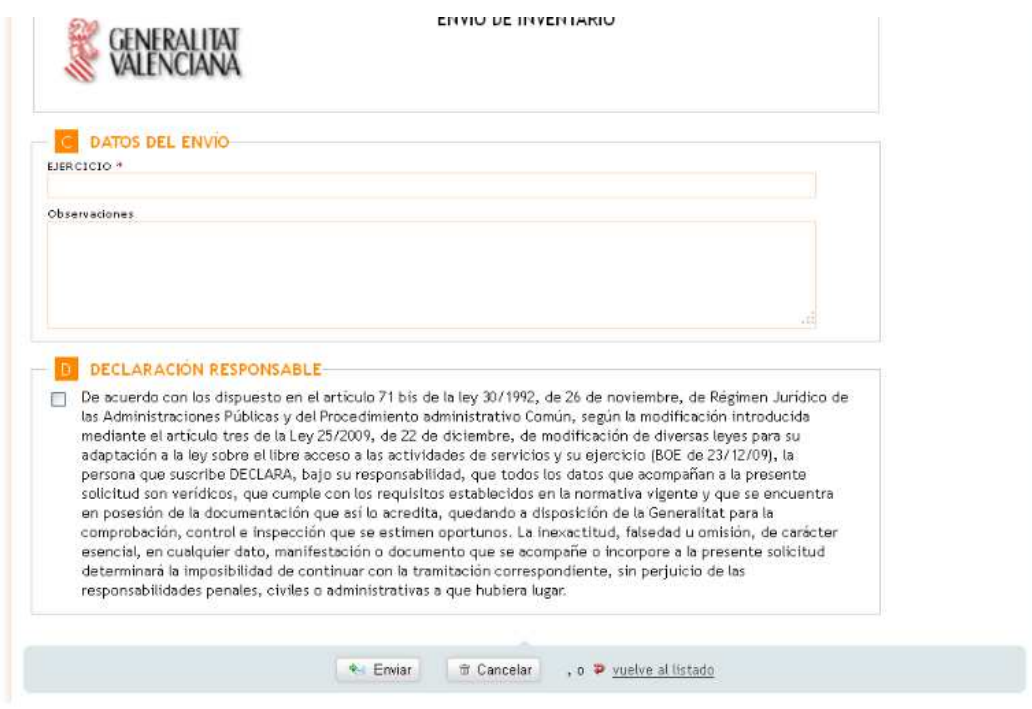

# **Reglamento**

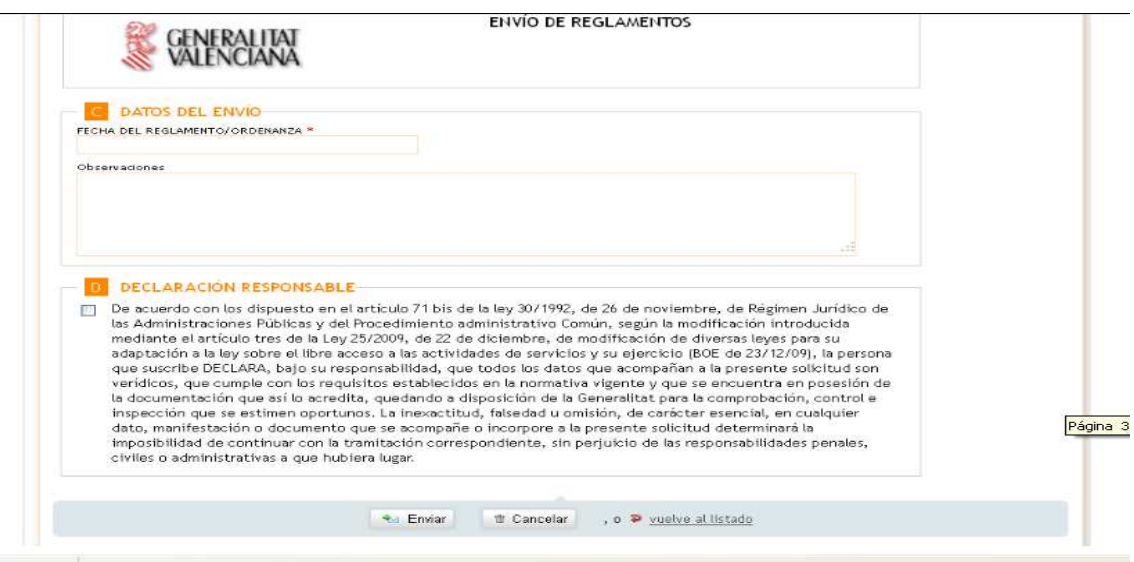

# **Resoluciones**

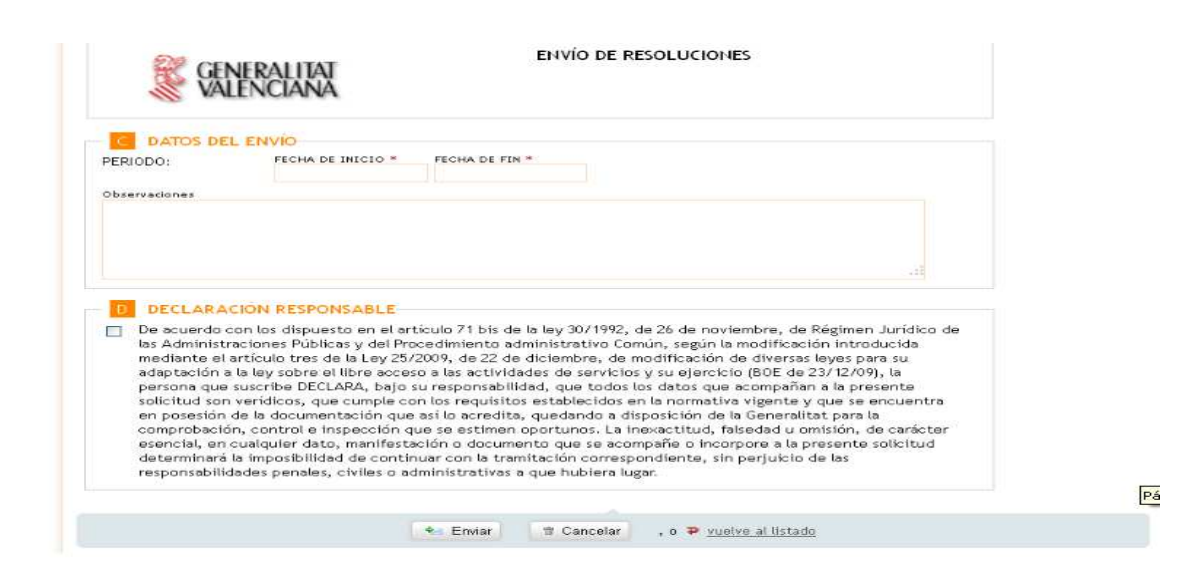

En el formulario seleccionado, tras completar los datos, se marca la casilla de

DECLARACIÓN RESPONSABLE, y se pulsa en

Completado este paso, nos aparecerá la confirmación del mismo. Comprobaremos que efectivamente se ha realizado, y pulsamos en el botón "Continuar", ubicado en la parte inferior de la pantalla. Se muestra un ejemplo:  $\mathbb{R}^n$ 

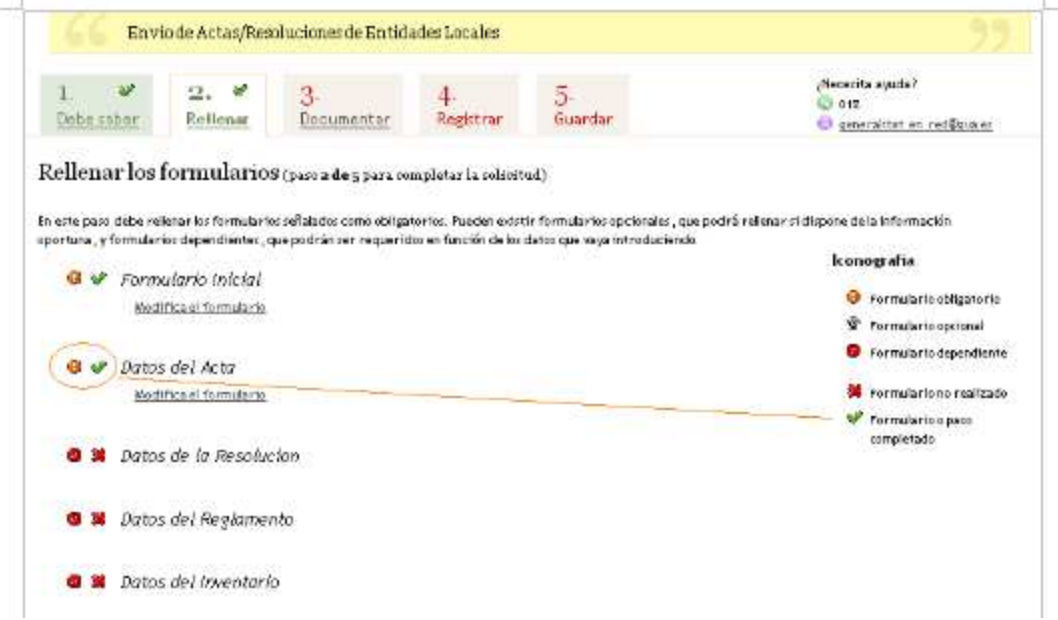

#### **Pantalla tercera: Documentar**

El paso siguiente será el 3 Documentar la tramitación, en el que hay que anexar el documento objeto del envío telemático (Acta, resolución, inventario o reglamento). Pulsaremos el botón de Anexa documento para completar la solicitud.

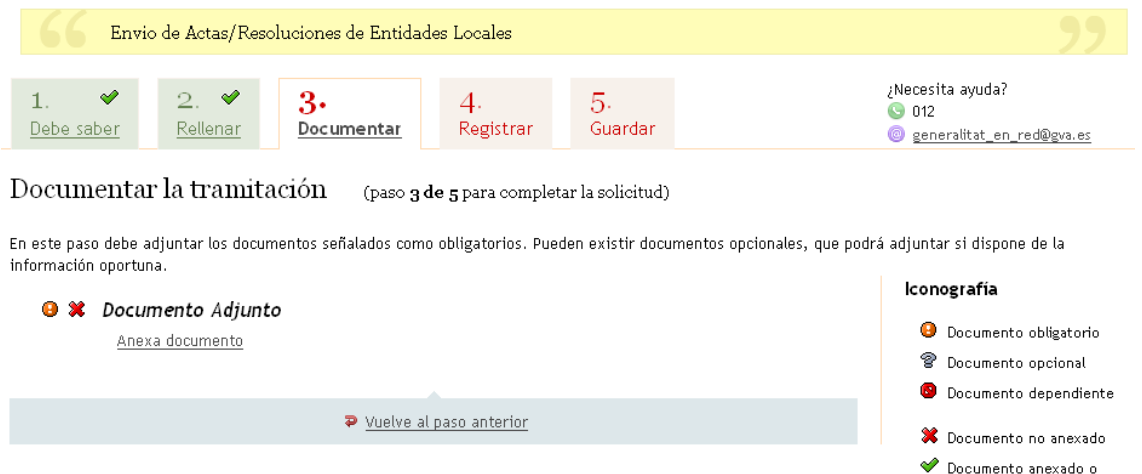

Para anexar el documento adjunto, hay que seleccionarlo o localizarlo en nuestro equipo o PC ("desde mi equipo"), mediante el botón "Examinar". Una vez

seleccionado el documento a adjuntar, pincharemos el botón  $\Box$  Anexa , que se encuentra en la parte inferior de la pantalla.

#### **Importante:**

El tamaño máximo del fichero (documento) a anexar es de **12 MB**, y preferiblemente, el fichero deberá estar en formato .pdf

Se deben evitar nombres de documentos muy largos, así como los espacios (Ej.: "Acta pleno enero 2010" en vez de "Acta\_pleno\_enero\_2010").

Evitar las letras raras, símbolos y comillas.

A ser posible, el documento deberá ir firmado digitalmente con un certificado emitido por la ACCV o compatible con estos, como puede ser el DNI electrónico.

i.

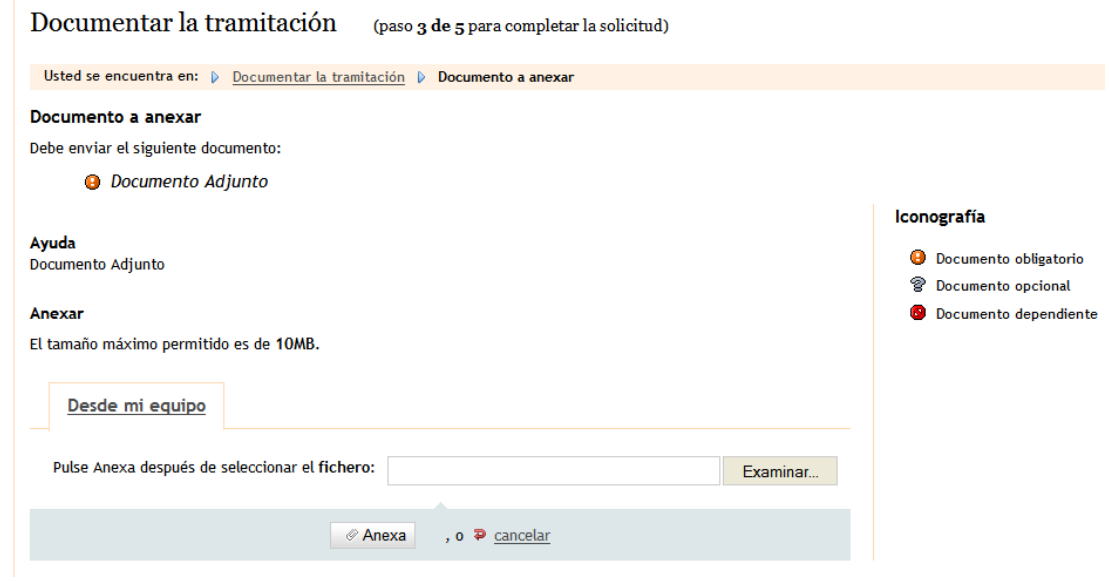

Una vez anexado el documento, comprobamos que efectivamente lo hemos adjuntado.

paso completado

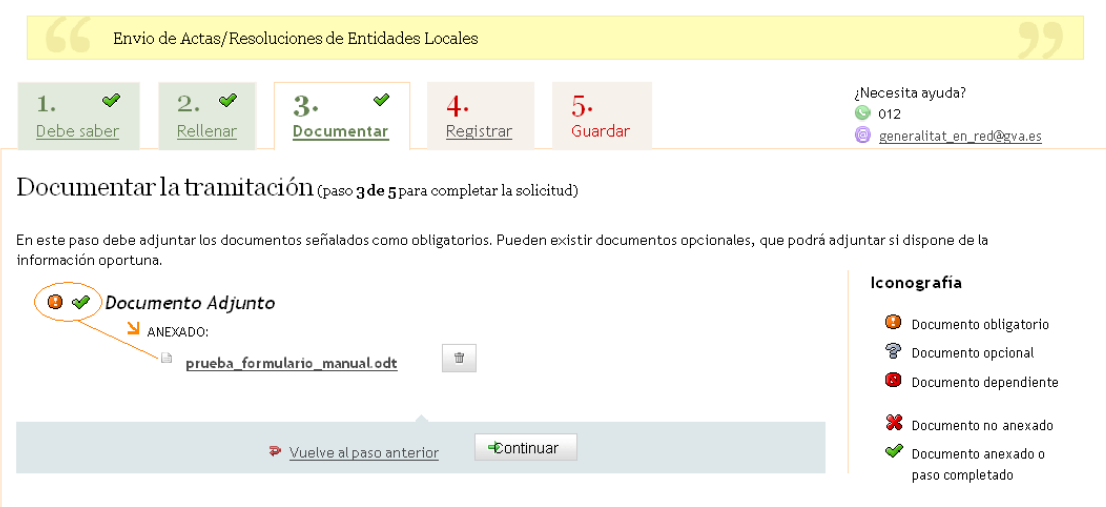

Si lo deseamos, se puede consultar el documento pinchando sobre el mismo para abrirlo. Comprobaremos que no hemos adjuntado un fichero vacío (sin contenido) u otro (una imagen, etc...).

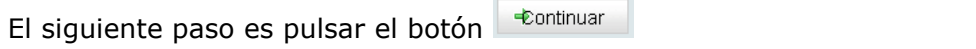

### **Pantalla Cuarta. Registrar.**

Comprobaremos, en esta pantalla, que todos los pasos realizados hasta el momento se han completado correctamente y pulsaremos el botón **ul Registra** 

**\*** Recuerde que una vez registrada, no se podrá modificar la solicitud.

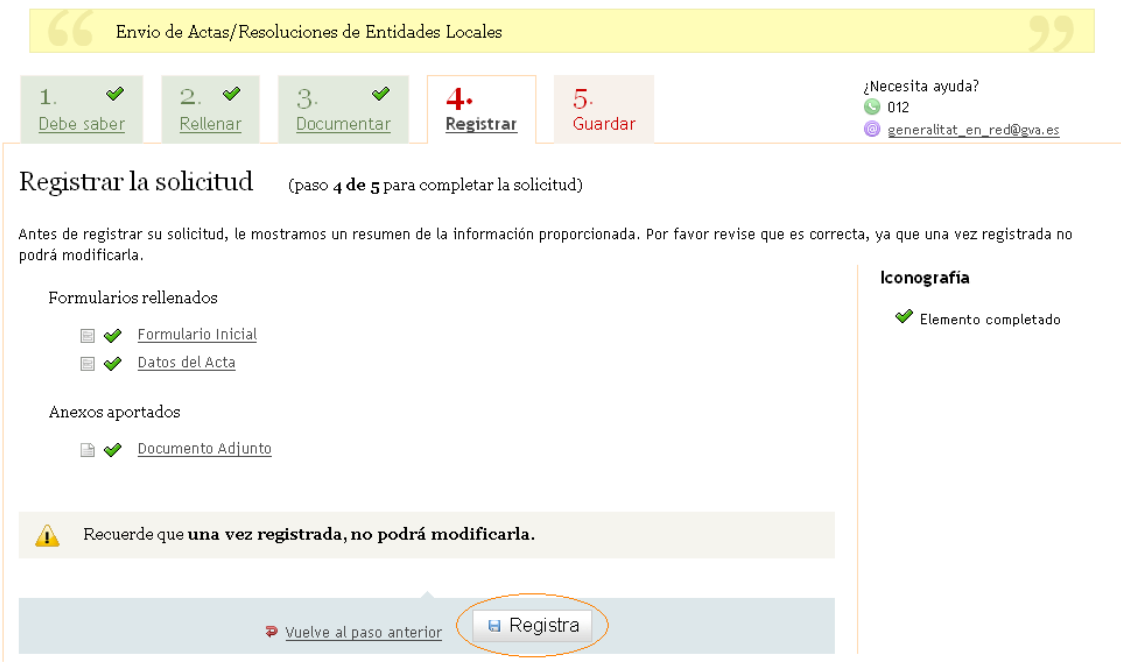

Tras pulsar el botón **Registra**, aparecerá una pantalla confirmando la solicitud de registro, y deberemos pulsar en **Aceptar**. Al pulsar en este botón, se realizará el envío. Puede llevar cierto tiempo, dependiendo del tamaño de los ficheros anexados. Si se realiza con éxito, aparecerá la siguiente pantalla (y pulsaremos en Aceptar):

#### Registrar la solicitud (paso 4 de 5 para completar la solicitud)

Antes de registrar su solicitud, le mostramos un resumen de la información proporcionada. Por favor revise que es correcta, ya que una vez registrada no podrá modificarla.

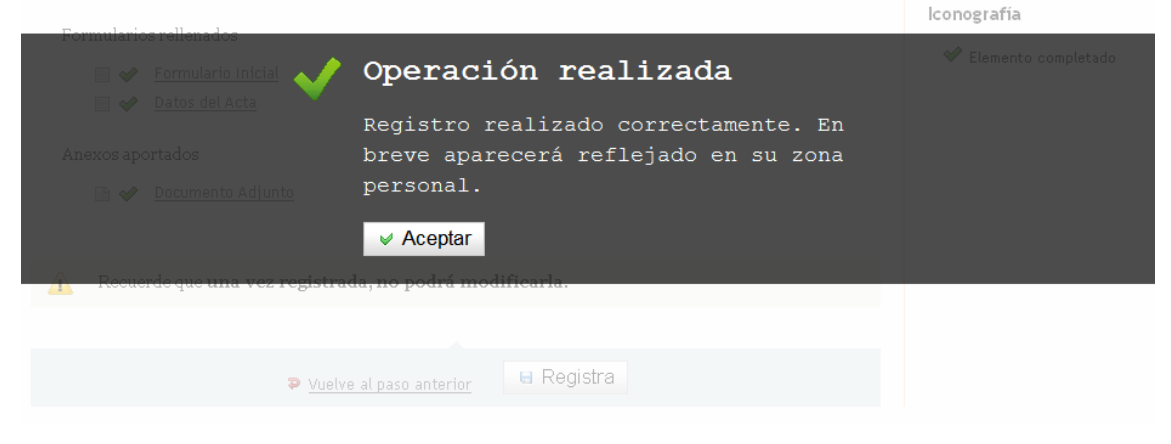

#### **Pantalla Quinta. Guardar**

En esta pantalla comprobamos que efectivamente la solicitud ha sido registrada correctamente.

A continuación podremos Guardar o Imprimir el justificante de haber realizado el trámite telemático.

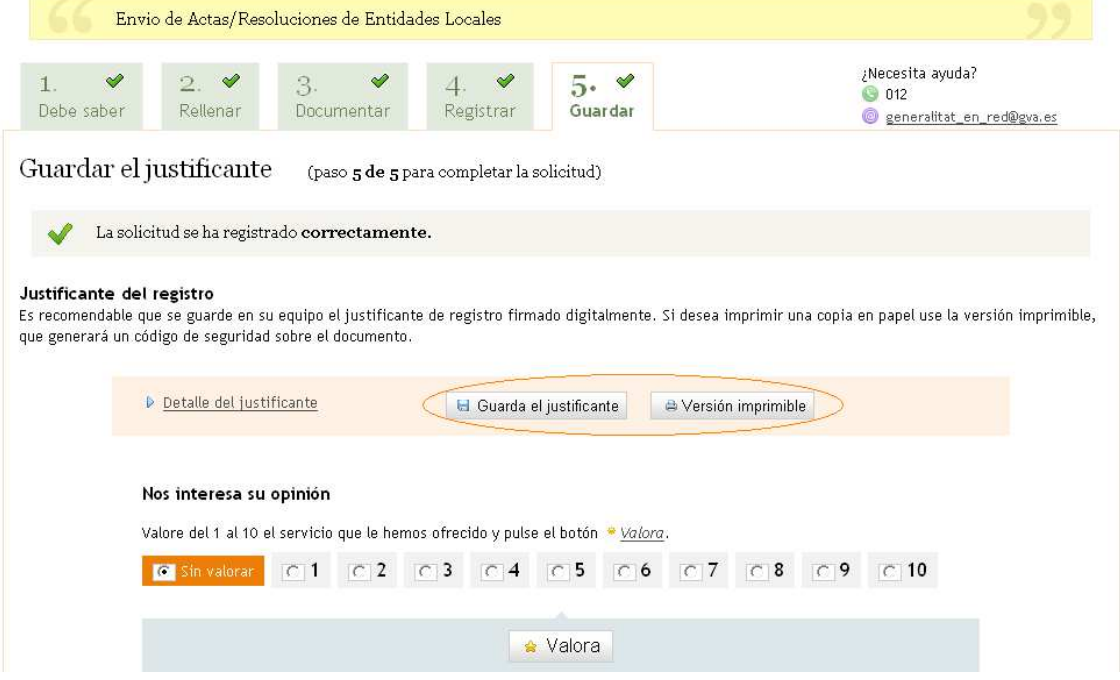

Pulsando en "Detalle del justificante" nos aparecerá un resumen del trámite realizado, con los formularios y datos rellenados.

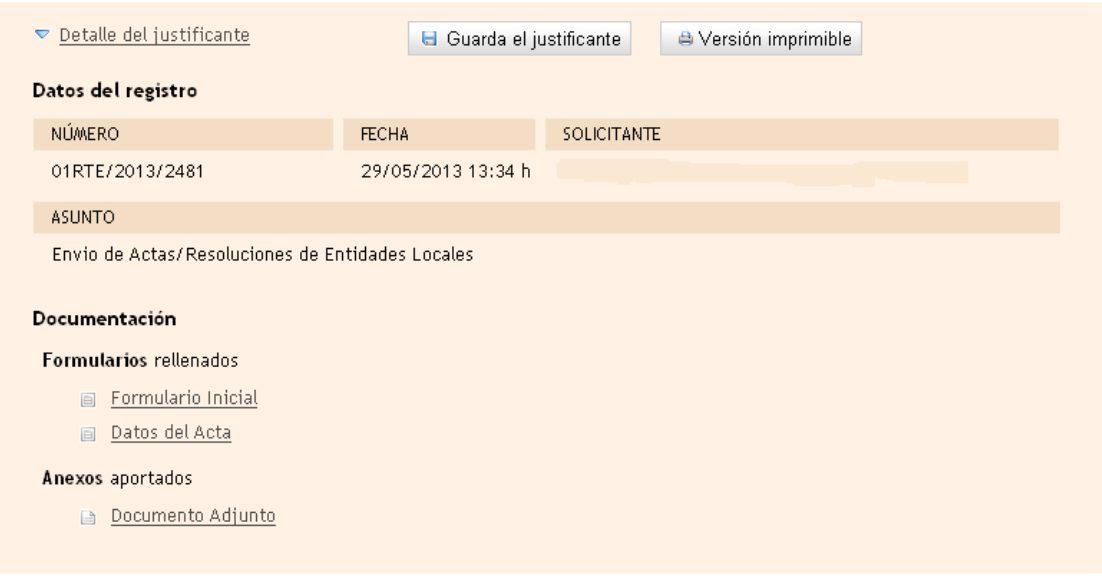

Pulsando sobre cada uno de los formularios, podemos acceder a una copia de los mismos en formato .pdf

# **3. CONSULTA TRAMITACIÓN TELEMÁTICA (opcional):**

Podemos consultar en **MI AREA PERSONAL** (en el apartado "Cómo va lo mío), todas las solicitudes que hemos realizado (solicitudes entregadas) y también las solicitudes en creación.

Hay dos formas de acceder a "Mi área personal", una desde la página www.gva.es y otra desde la aplicación del mismo trámite telemático que hemos realizado.

# 1) A través de www.gva.es:

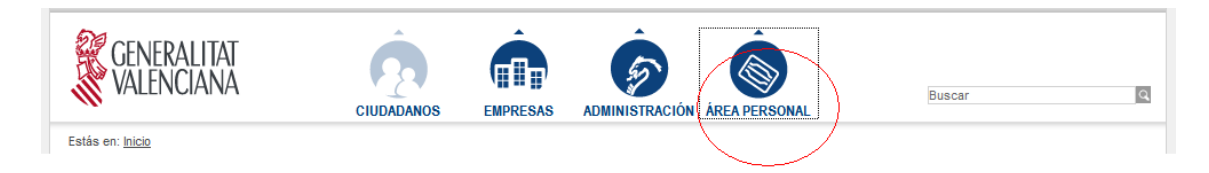

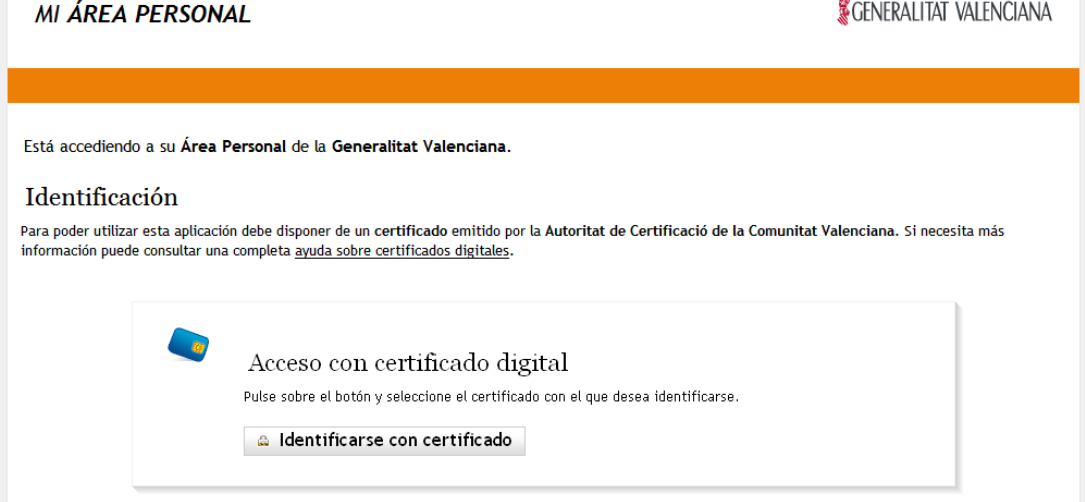

2) A través del trámite telemático de ENVÍO DE ACTOS Y ACUERDOS:

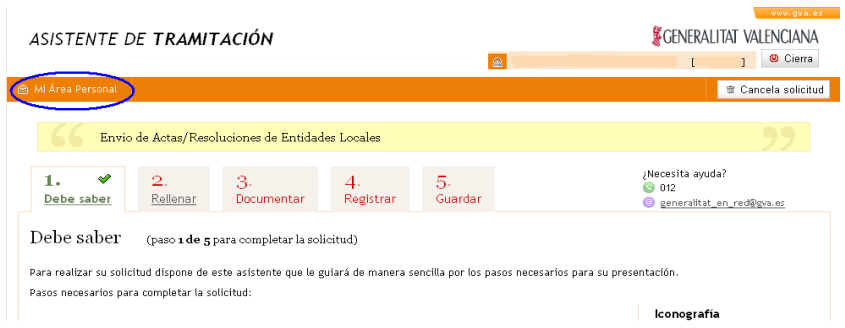

Una vez dentro del área personal veremos las solicitudes entregadas (y registradas) y las que nos han quedado pendientes (solicitudes en creación), a las cuales podemos acceder desde esta pantalla, continuar con su tramitación y completar el registro.

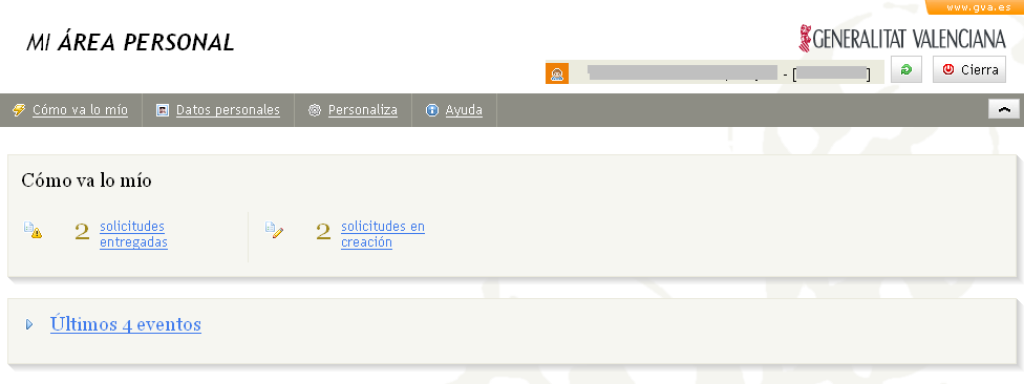

Se recuerda que disponemos de 30 días para completar aquellos trámites que estén pendientes de envío (solicitudes en creación). Si pasado este plazo no hemos acabado la tramitación, estas solicitudes desaparecerán de la pantalla.

# **4. ACTUACIONES DE LA DIRECCIÓN GENERAL DE ADMINISTRACIÓN LOCAL**

Una vez rellenados los documentos y registrados, tendrán entrada en el centro gestor competente, el cual evaluará los actos y acuerdos remitidos y llevará a cabo las actuaciones que conforme a la legalidad crea convenientes.

# **5. RESOLUCIÓN DE INCIDÉNCIAS**

Teléfono: 012

 $\circledcirc$ Correo electrónico: generalitat\_en\_red@gva.es